## **MANUAL BOOK PENCARIAN PRODUK HUKUM**

- 1. Buka Website JDIH pilih produk hukum yang akan dicari.
- 2. Pada contoh ini pada menu **Peraturan Daerah,** terdapat kolom pencarian dan user dapat secara langsung mengetikan judul atau tentang produk hukum yang akan dicari dan dapat menggunakan **filter (pencarian detail)** pengguna dapat memilih sesuai kategori yang sudah disediakan.

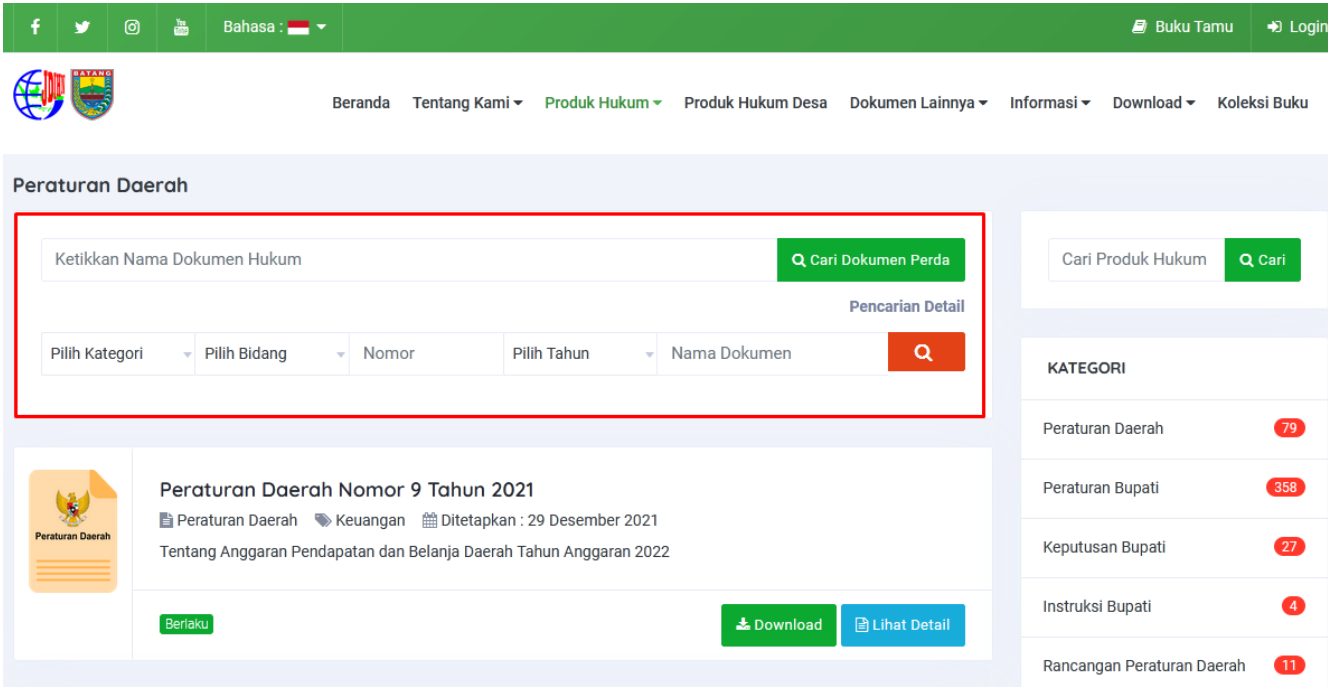

**Gambar.1 Pencarian Produk Hukum**

3. User dapat mendownload ataupun melihat isi detail lengkap pada produk hukum. **(Lihat Gambar. 2 dan Gambar. 3 )**

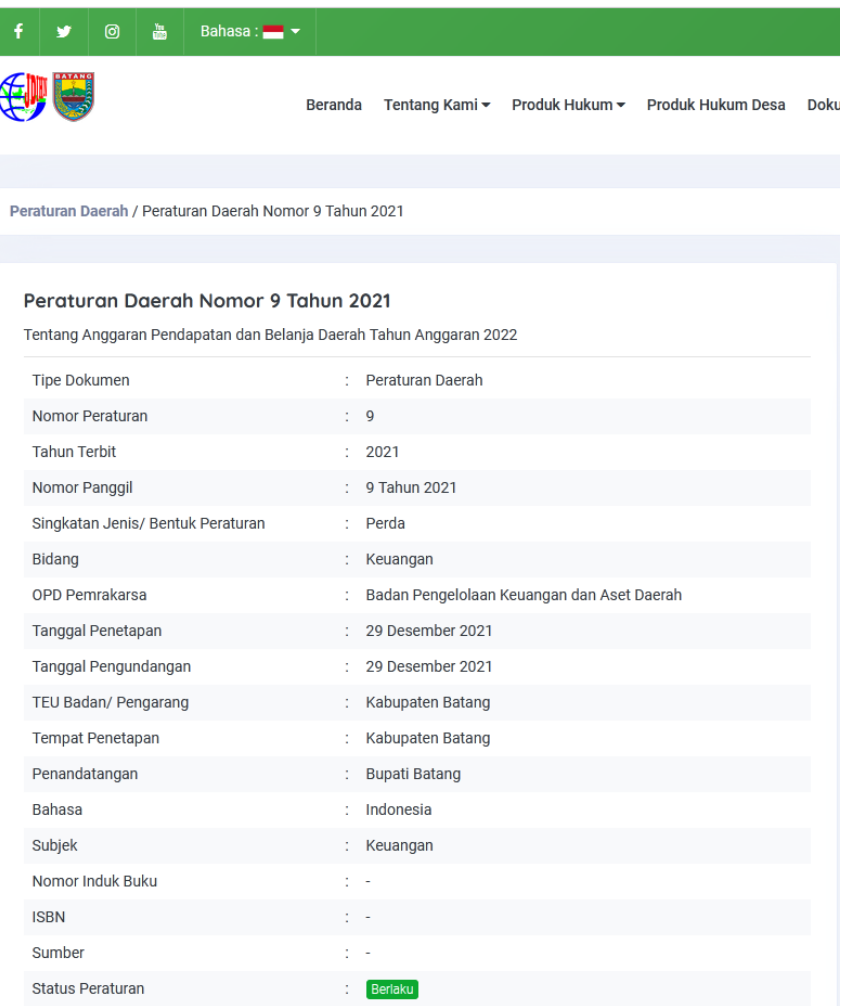

## **Gambar. 2 Halaman Detail**

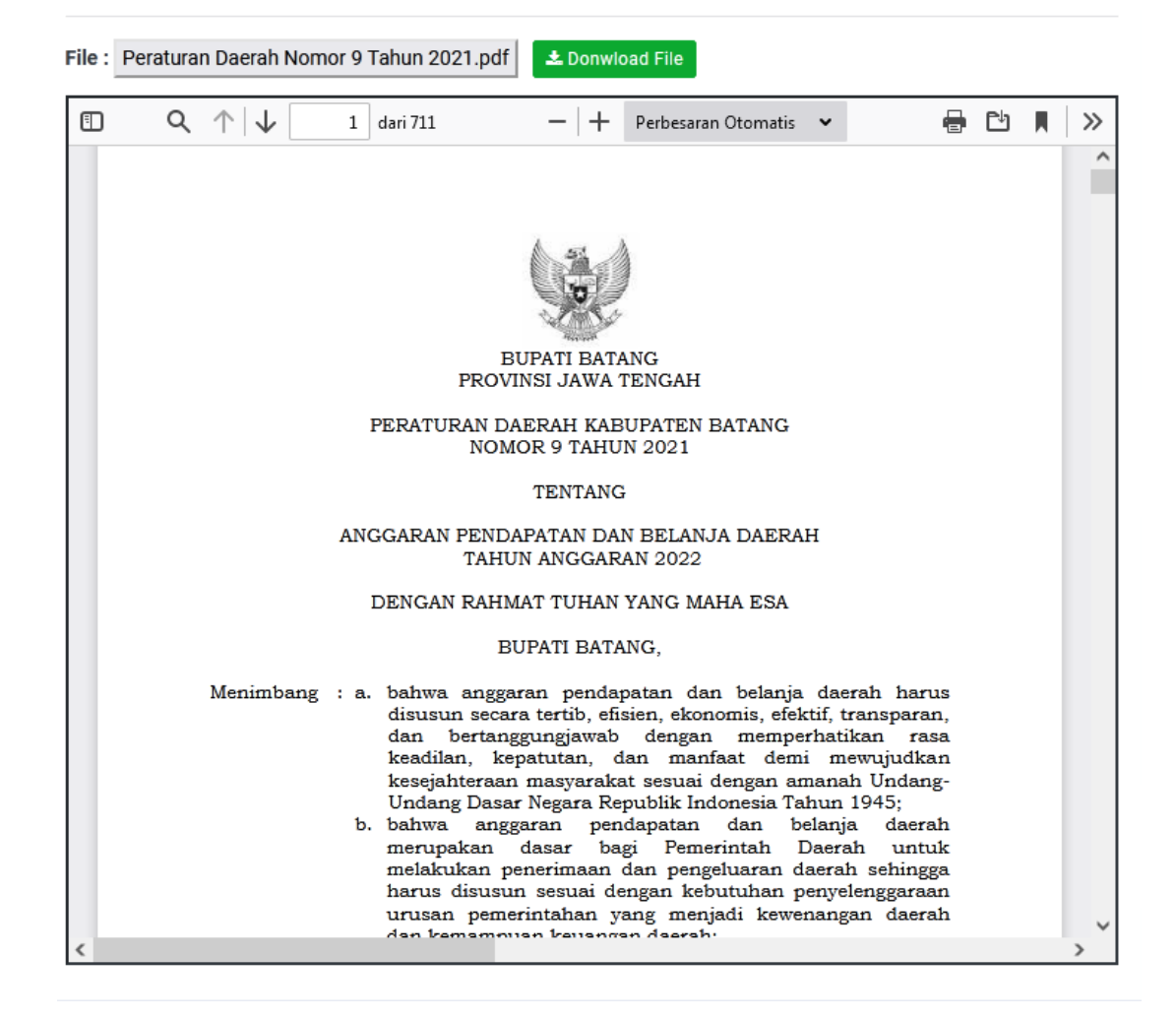

**Gambar. 3 Halaman detail View Produk Hukum**

## **MANUAL BOOK HALAMAN ADMIN**

- 1. Bukan website **<https://jdih.batangkab.go.id/>**
- 2. Pilih Menu Login
- 3. Masukkan username dan password (lihat Gambar.4)

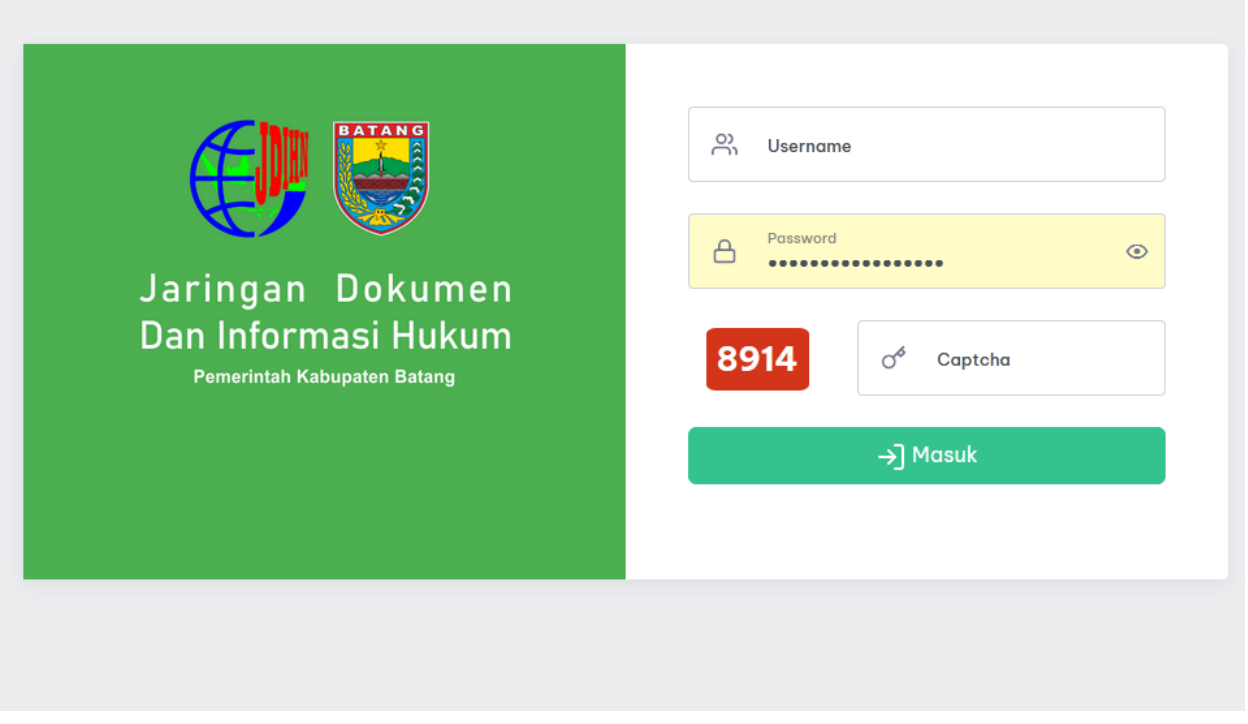

**Gambar. 4 Halaman Login Admin**

4. Pada halaman Dashbord admin, selanjutnya Pilih menu **Produk Hukum** -> **Unggah Produk Hukum** (lihat Gambar. 5).

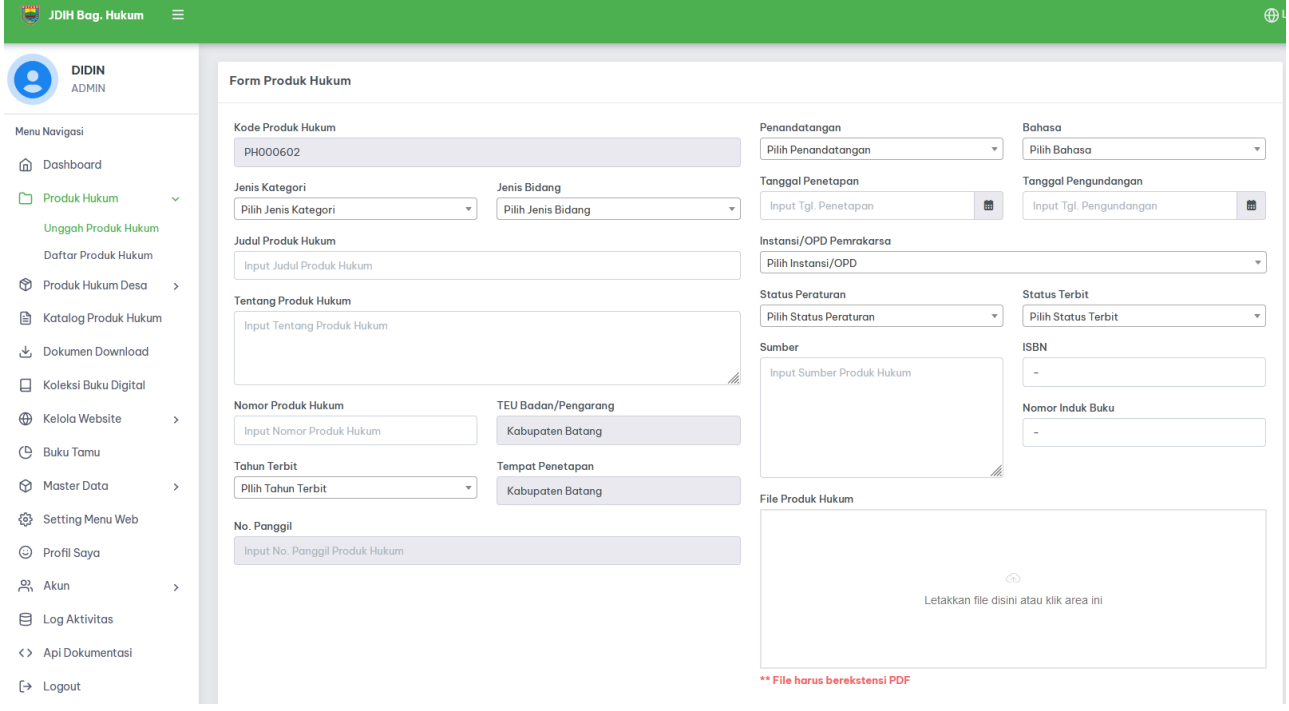

**Gambar. 5 Halaman Input Produk Hukum**

- 5. Selanjutnya Admin dapat menginput data dan upload file yang wajib extensi pdf.
- 6. Selanjutnya Klik Button Unggah Produk Hukum.